# **Wie kann ich im Internet einen Impftermin für eine Corona-Schutzimpfung buchen?**

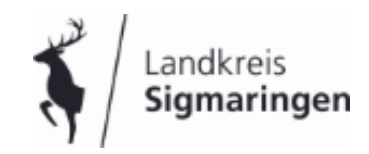

Diese Anleitung soll Ihnen helfen, einen Impftermin über die Internetseite zu buchen. Dazu brauchen Sie eine Emailadresse und eine Handynummer. Sollten Sie mit der Buchung Probleme haben und keine Person kennen, die Sie unterstützen kann, können Sie den Impftermin auch telefonisch unter der Telefonnummer **116 117** buchen**.** Allerdings müssen Sie sich auf Wartezeiten einstellen und es evtl. mehrfach versuchen, da die Leitungen manchmal überlastet sind.

Bitte beachten Sie, dass unter der Telefonnummer 116 117 nur eine Buchung von Impfterminen möglich ist. Es findet keine Impfberatung statt.

Bei Fragen zum Impfprozess erhalten Sie Auskunft bei der Corona-Hotline des Landes unter der Telefonnummer 0711/ 904-39555 (keine Terminvereinbarung!).

Für eine individuelle medizinische Impfberatung wenden Sie sich bitte an Ihren Hausarzt.

# **Anleitung**

# **Schritt 1:**

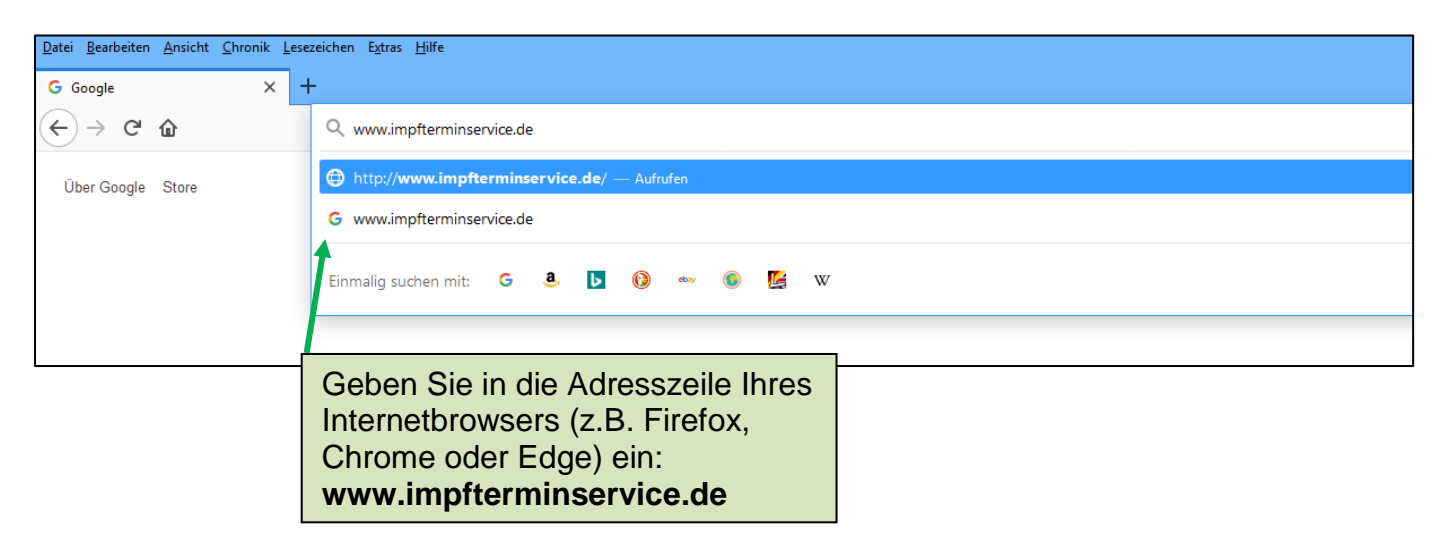

#### **Achtung:**

#### **Während der Impfterminbuchung wird mehrmals das graue Fenster mit dem Cookie Hinweis geöffnet:**

Cookie Hinweis

Wir verwenden Cookies, um Ihnen einen optimalen Service zu bieten. Dazu zählen Cookies, die für den Betrieb der Website und deren Funktionen essentiell sind und solche, die Ihnen einen besseren Service ermöglichen und diesen kontinuierlich verbessern.

Sie können selbst entscheiden, welche Cookies Sie zulassen möchten. Bitte beachten Sie jedoch, dass je nach Einstellung ggf. nicht mehr alle Funktionalitäten bereitgestellt werden können. Weitere Informationen find Sie in unseren Datenschutzhinweisen

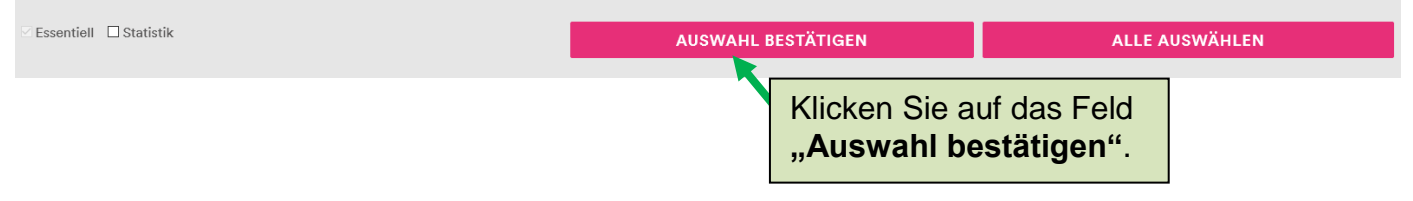

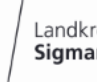

# **Schritt 2:**

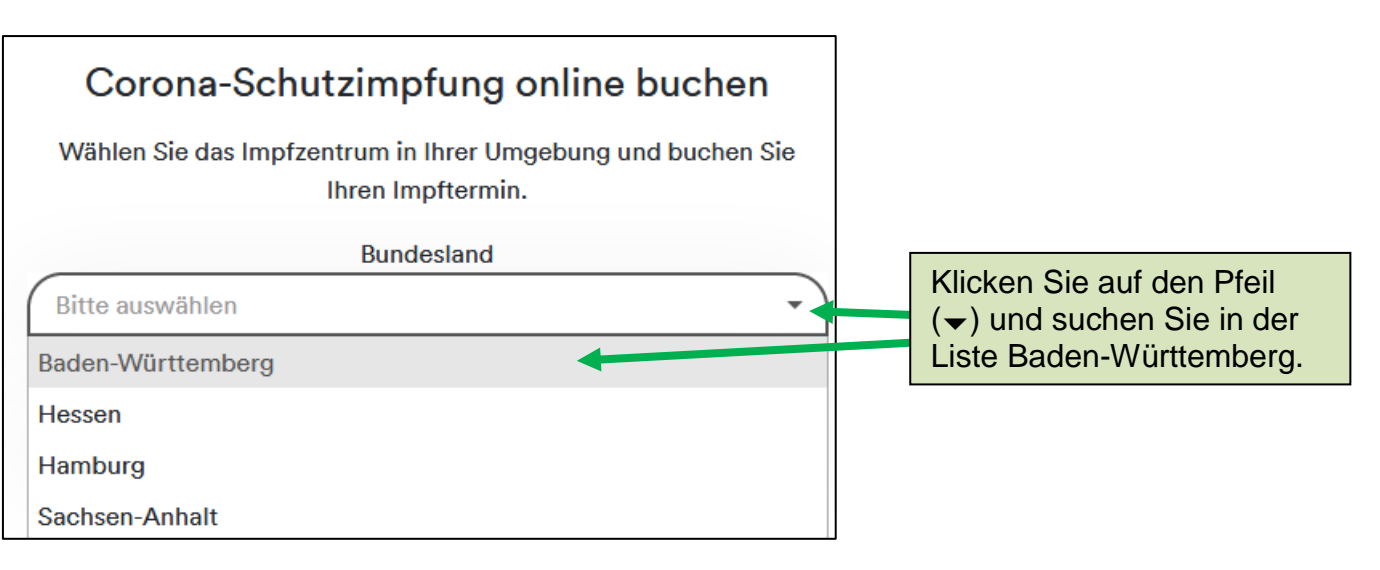

# **Schritt 3:**

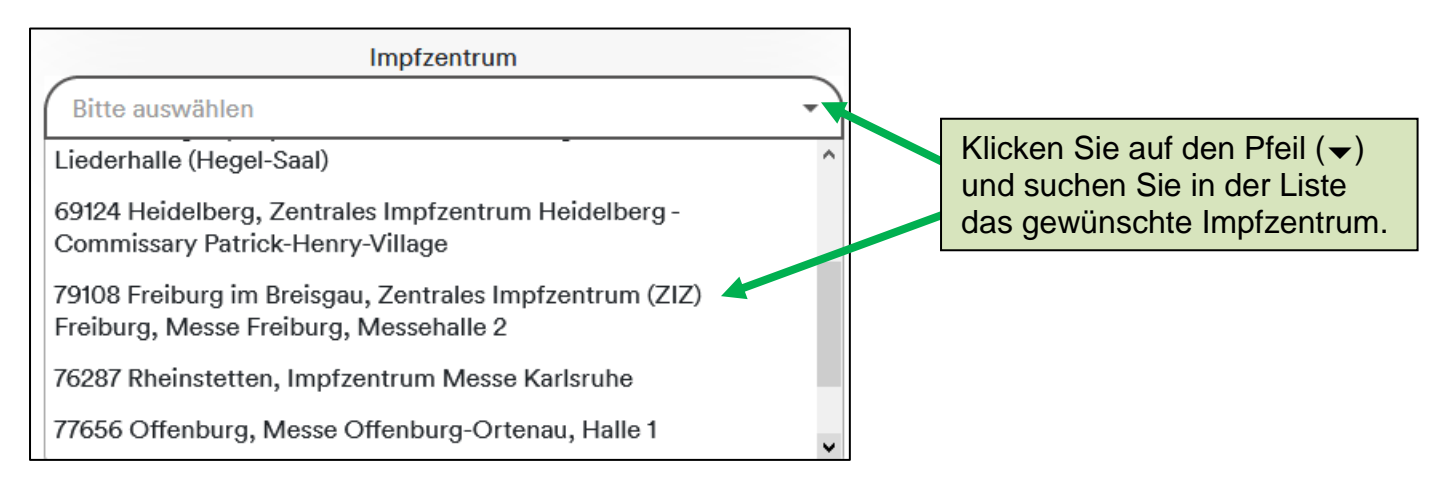

# **Schritt 4:**

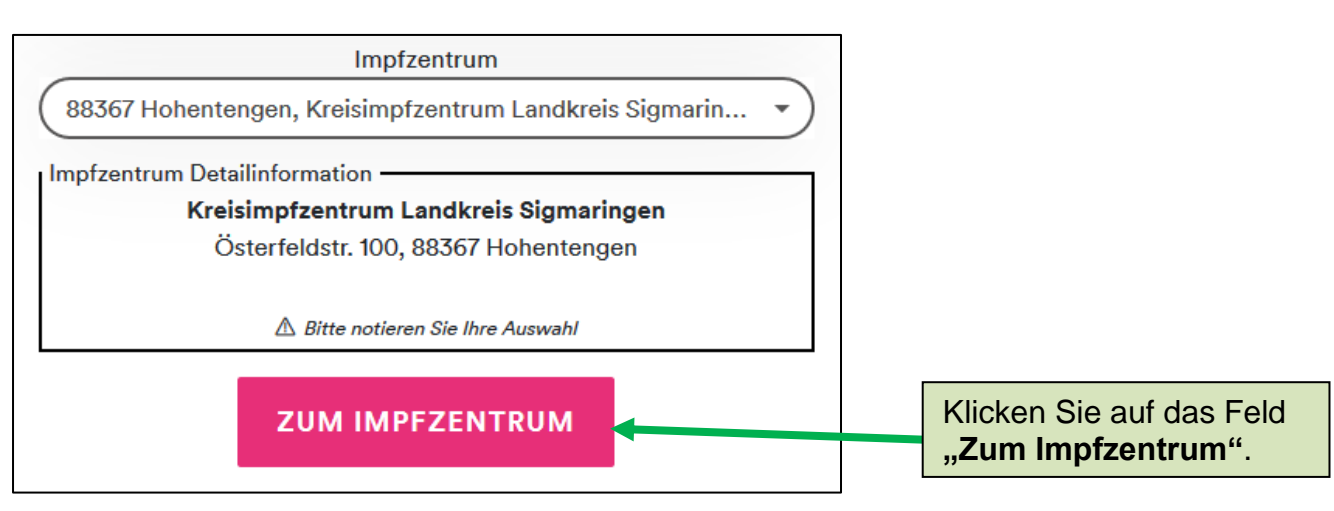

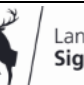

#### **Schritt 5:**

Bei grauem Feld mit Cookie Hinweis: **EXALG AUSWAHL BESTÄTIGEN** Erklärung Seite 1

# **Schritt 6:**

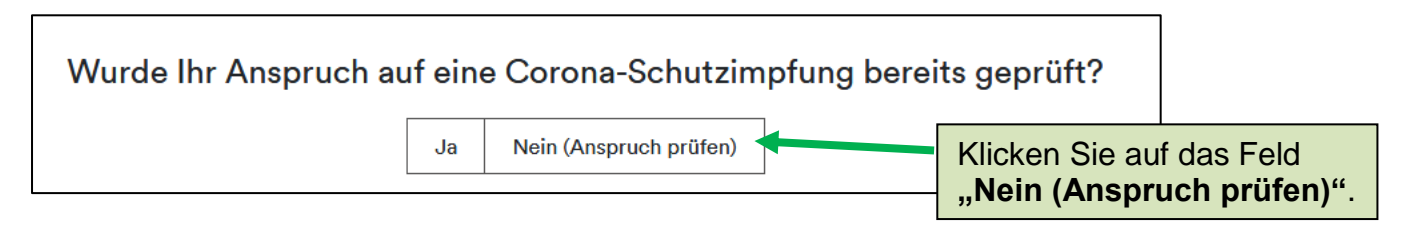

# **Schritt 7:**

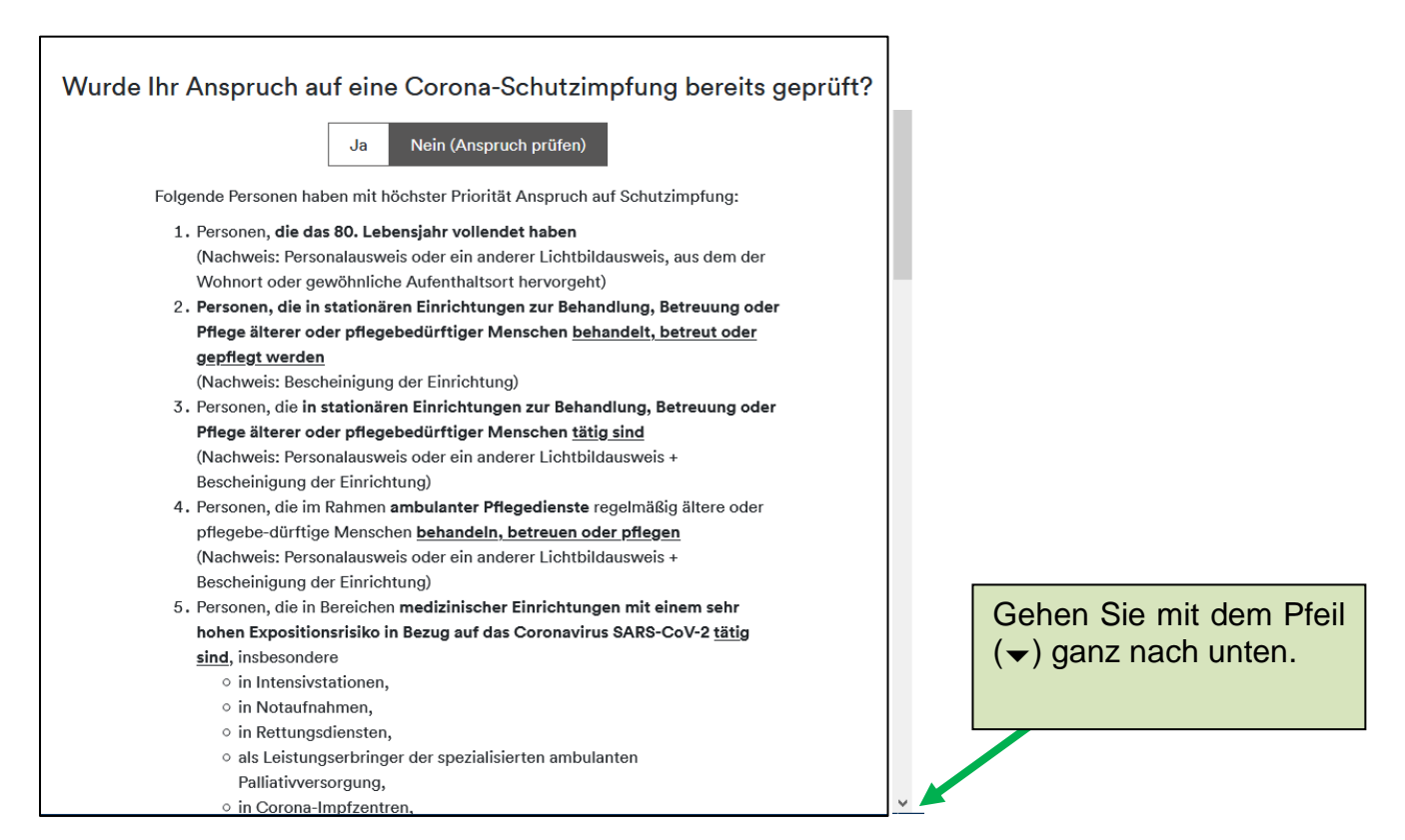

**Bitte lesen Sie sich die auf Ihrem Bildschirm angezeigte Liste sorgfältig durch und prüfen Sie, ob Sie einer der hier aufgeführten Personengruppen angehören.**

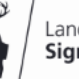

#### **Schritt 8:**

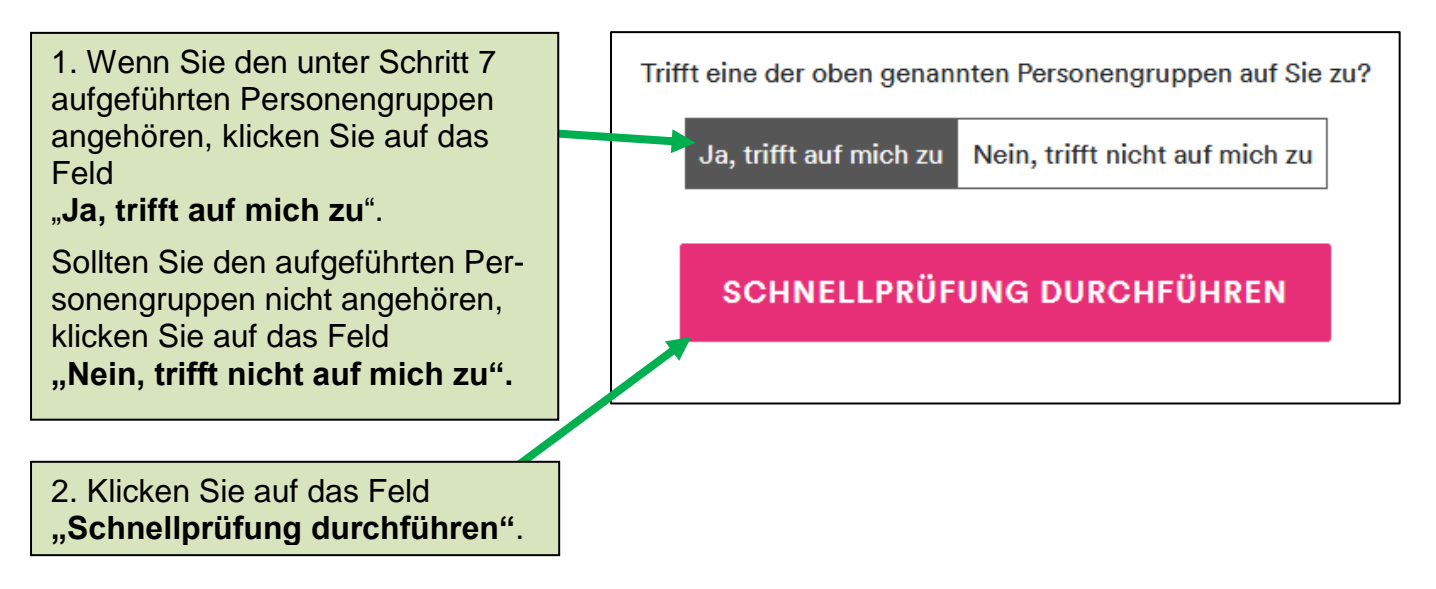

# **Ergebnis der Schnellprüfung**

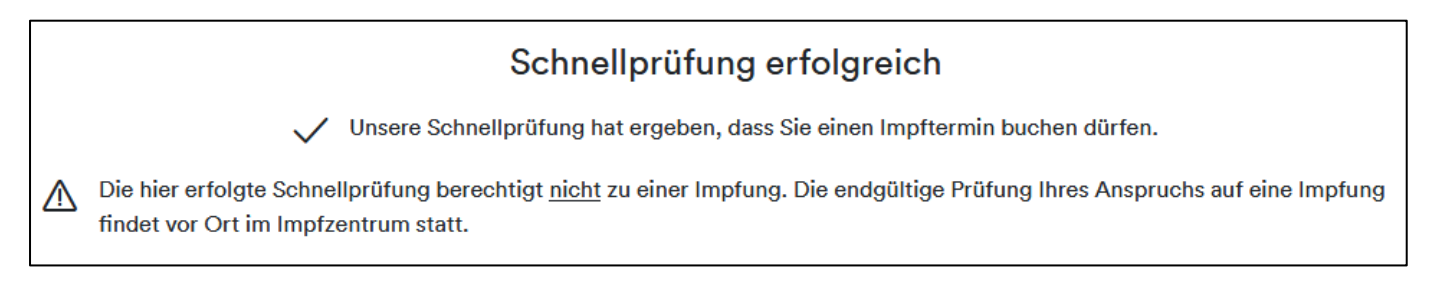

# $\rightarrow$  **Fahren Sie bitte fort mit Schritt 9.**

**Bitte beachten Sie, dass die endgültige Prüfung Ihres Anspruchs auf eine Impfung vor Ort im Impfzentrum stattfinden wird. Personen, bei denen die Vor-Ort-Prüfung ergibt, dass sie nicht dem anspruchsberechtigten Personenkreis angehören, erhalten keine Impfung.**

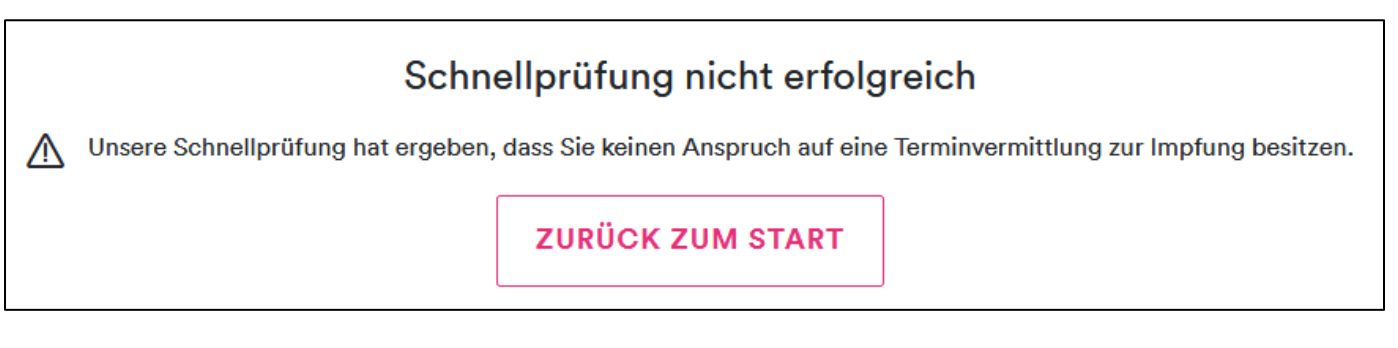

 $\rightarrow$  Eine Terminbuchung ist nicht möglich, da die Schnellprüfung ergeben hat, dass Sie dem aktuell zur Impfung berechtigten Personenkreis nicht angehören. Bitte versuchen Sie es erneut, wenn der Kreis der impfberechtigen Personen ausgeweitet ist.

Wenn Sie die Liste mit dem zur Impfung berechtigten Personenkreis erneut einsehen und ggf. eine erneute Schnellprüfung durchführen möchten, klicken Sie auf das Feld "Zurück zum Start".

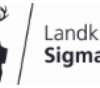

# **Schritt 9:**

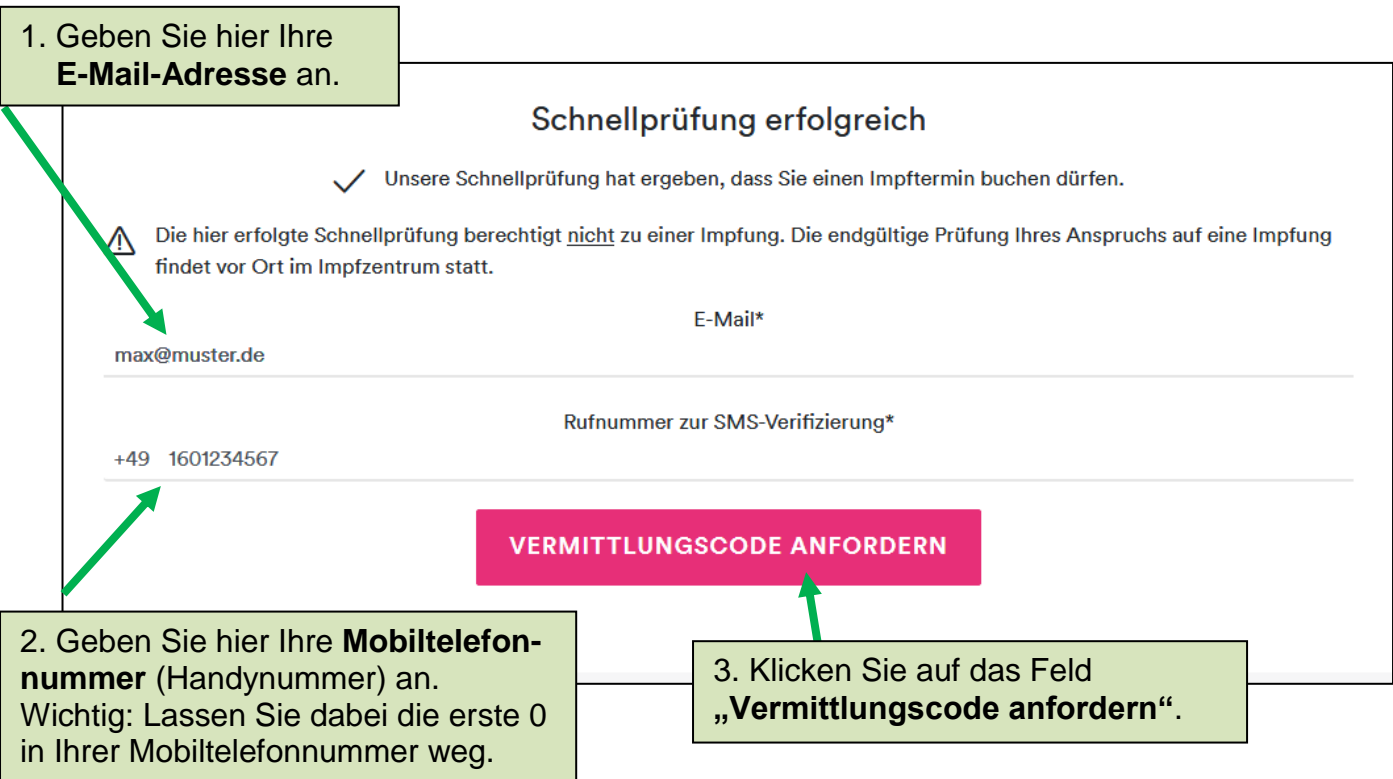

# **Schritt 10:**

Auf Ihrem Handy/ Smartphone haben Sie eine SMS/ Textnachricht erhalten. Diese Nachricht enthält einen **sechsstelligen PIN-Code**.

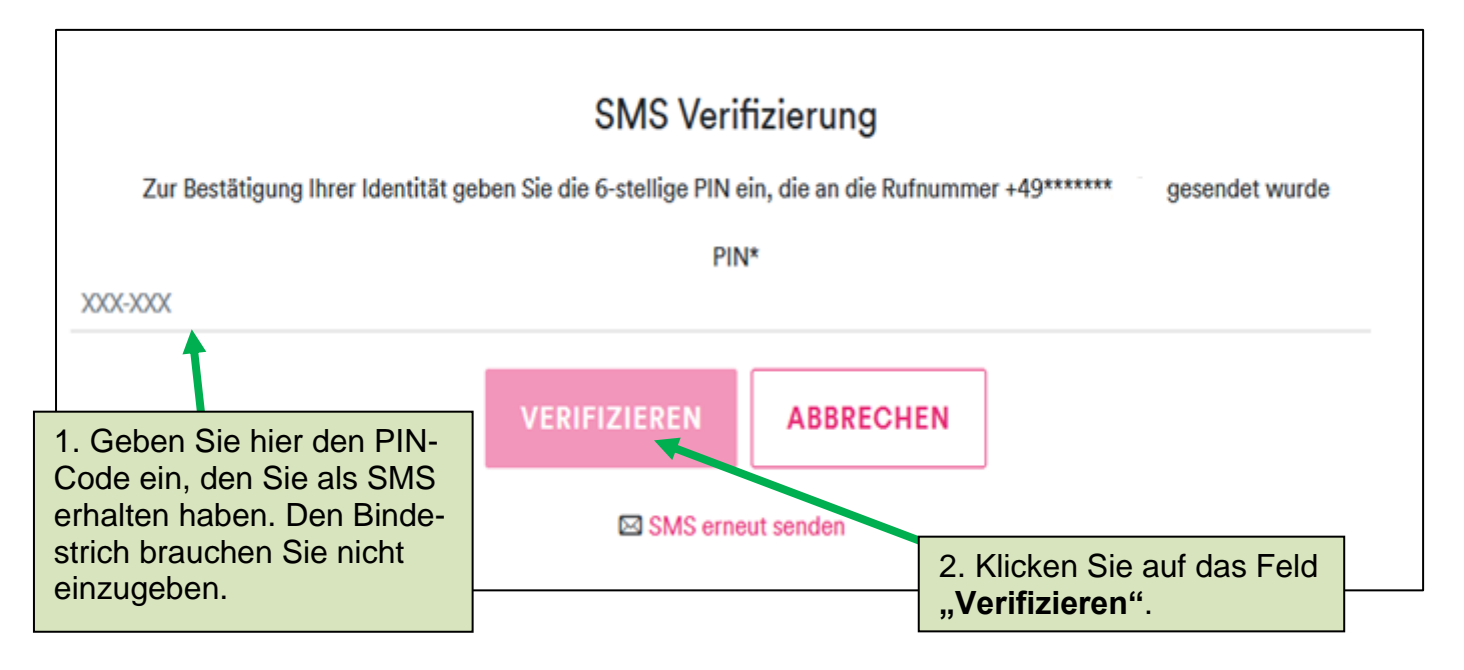

*Stand: 28.01.2021*

#### **Schritt 11:**

Es erscheint ein **Hinweisfeld**:

**10 Aktion erforderlich** 

Bitte schauen Sie in Ihr E-Mail-Postfach und folgen Sie den Anweisungen.

#### **Schritt 12:**

Öffnen Sie jetzt Ihren **E-Mail-Posteingang**. Dort finden Sie eine **E-Mail** vom Impfterminservice mit dem Betreff "Vermittlungscodes für Ihre Corona-Impfung". Es kann einige Zeit dauern, bis die E-Mail in Ihrem Posteingang eingegangen ist. Öffnen Sie nun diese E-Mail.

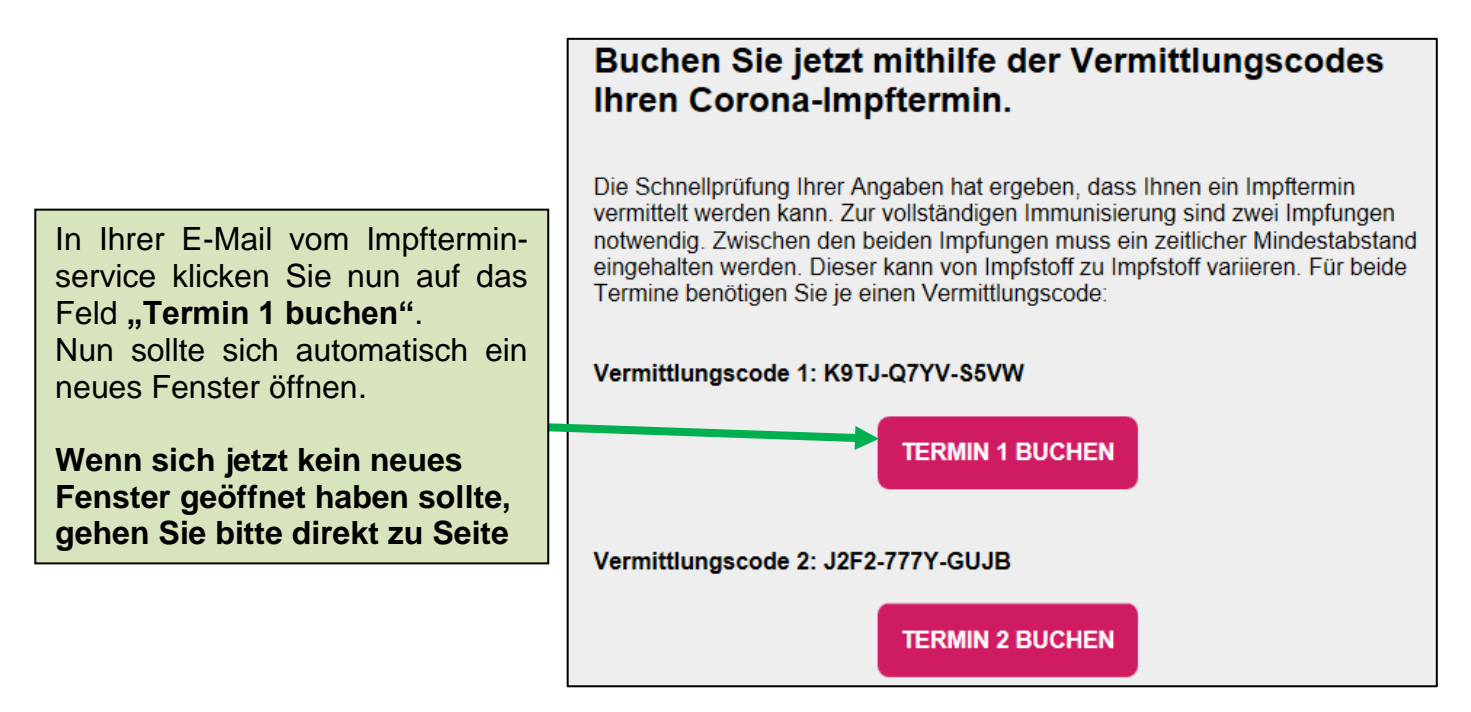

#### **Schritt 13:**

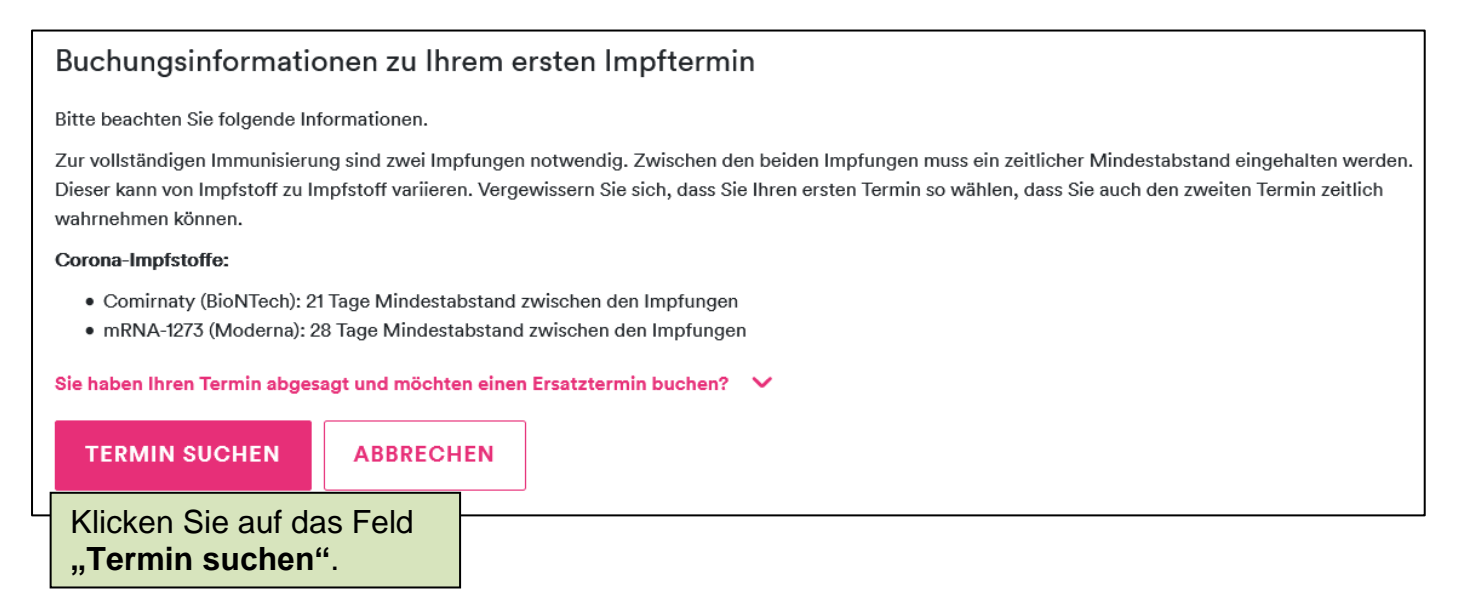

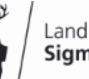

×

*Stand: 28.01.2021*

#### **Schritt 14:**

Bei grauem Feld mit Cookie Hinweis: **EXA AUSWAHL BESTÄTIGEN** Erklärung Seite 1

#### **Schritt 15:**

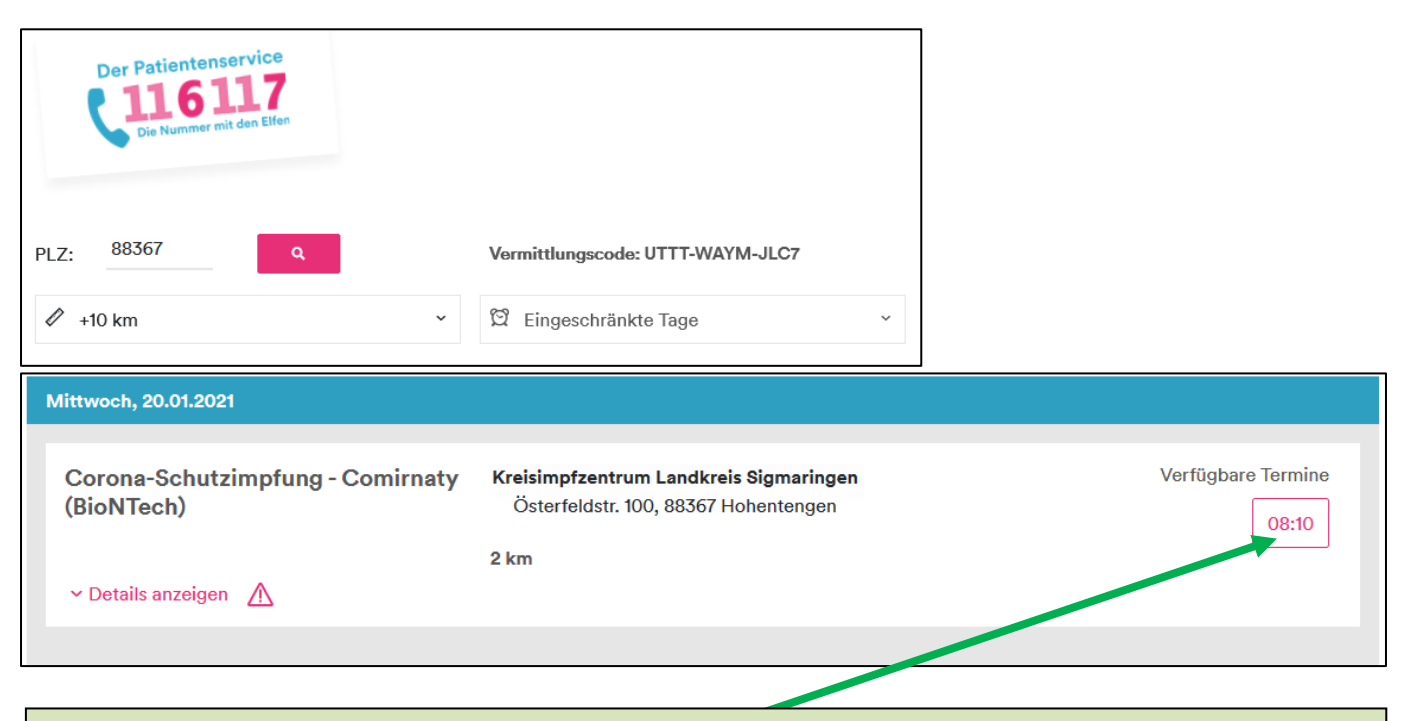

Sind Impftermine verfügbar, werden Ihnen einer oder mehrere Termine angezeigt. Sie können den **Tag und die Uhrzeit** der verfügbaren Termine auswählen. Klicken Sie auf den gewünschten Termin.

Sollten derzeit **keine Termine** verfügbar sein, erscheint folgende Meldung:

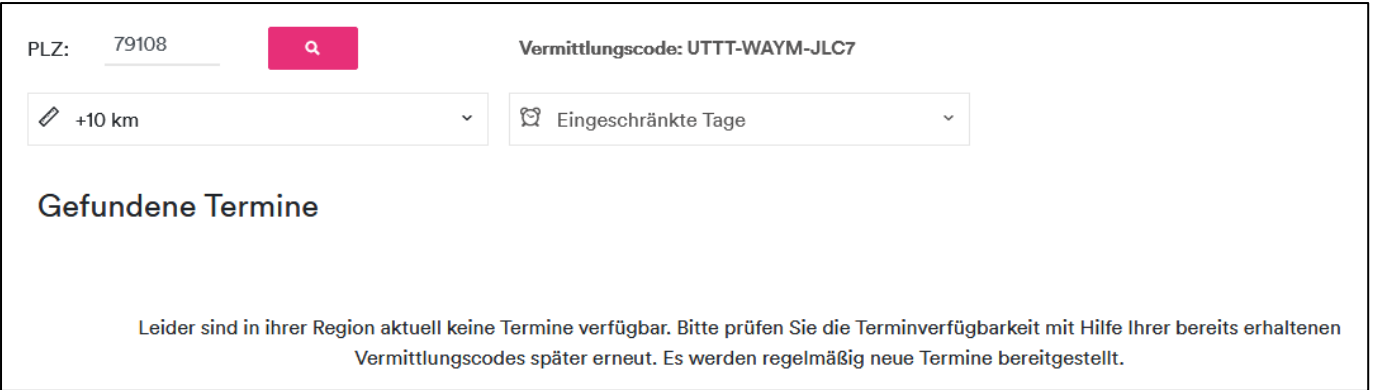

*"Leider sind in Ihrer Region aktuell keine Termine verfügbar. Bitte prüfen Sie die Terminverfügbarkeit mit Hilfe Ihrer bereits erhalten Vermittlungscodes später erneut. Es werden regelmäßig neue Termine bereitgestellt."*

**→ Durch das Anklicken des Lupensymbols** können Sie die Seite aktualisieren. **Sie können außerdem über den Link in Ihrer E-Mail auch zu einem späteren Zeitpunkt erneut versuchen, die Termine zu vereinbaren.** Dazu sind die Schritte 12 bis 15 zu wiederholen.

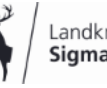

# **Schritt 16:**

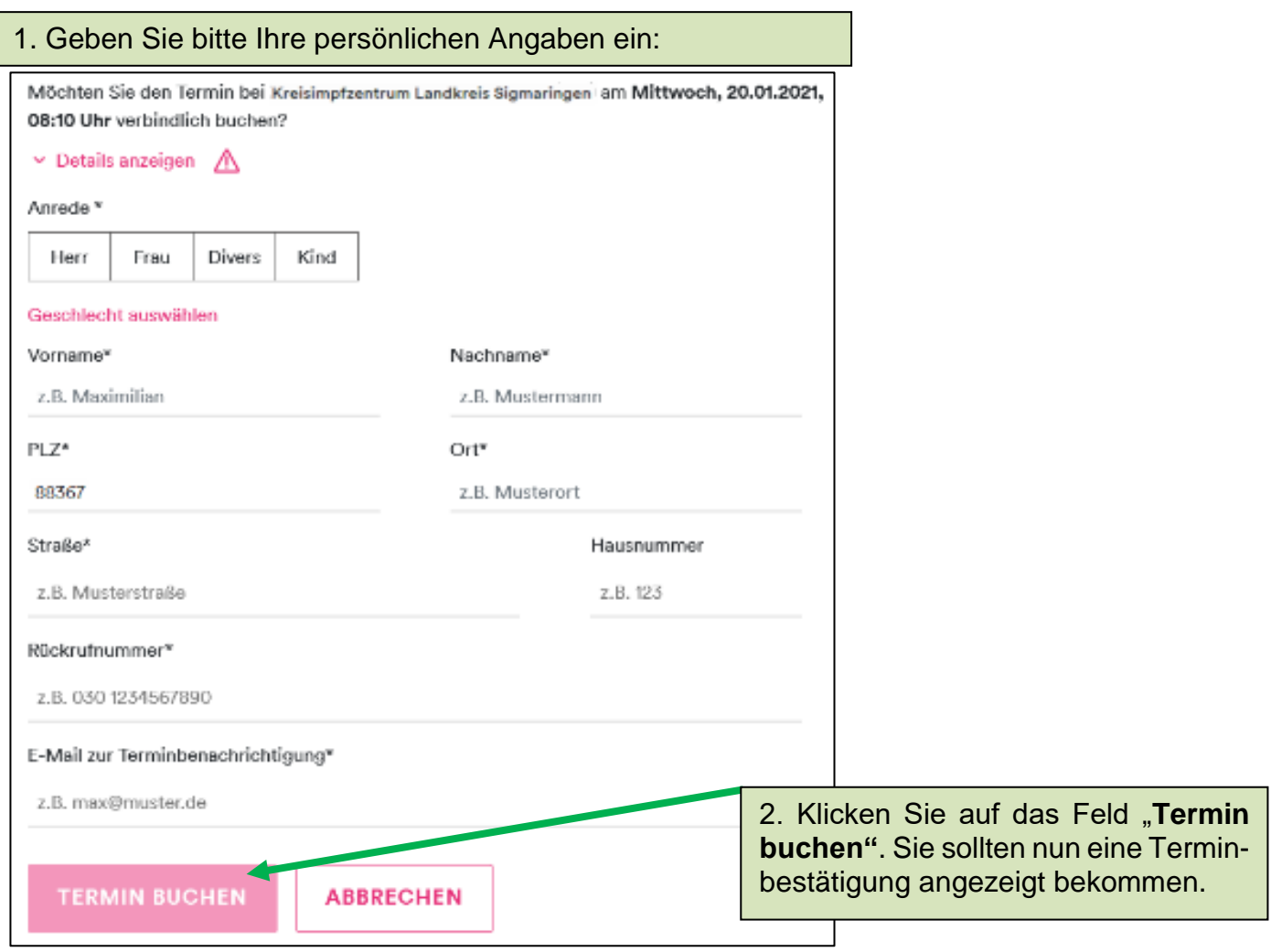

# **Schritt 17:**

Gehen Sie nun zurück in Ihren **E-Mail-Posteingang** und öffnen Sie erneut die Mail vom Impfter-

minservice mit dem Betreff "Vermittlungscodes für Ihre Corona-Impfung". Dort klicken Sie auf das Fenster "**Termin 2 buchen".** 

**Folgen Sie dann dieser Anleitung wie auf Seite 6 ab Schritt 12 beschrieben.**

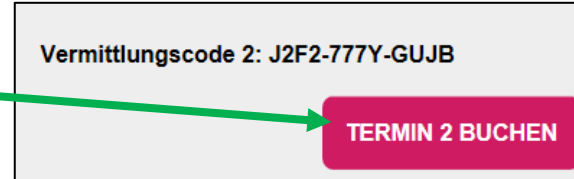

#### **Terminbestätigung per E-Mail**

Terminbestätigung für Ihre Corona-**Schutzimpfung** 

Sie haben erfolgreich Ihren Corona-Impftermin gebucht.

Bei erfolgreicher Buchung bekommen Sie jeweils eine Terminbestätigung für die beiden Impftermine.

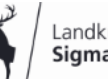

#### **Problembehandlung:**

#### **Problem: Fenster öffnet sich nicht automatisch, wenn man in der E-Mail auf den Link klickt (Schritt 12)**

Bitte nur folgen, wenn sich im Schritt 12 nicht automatisch ein neues Fenster geöffnet hat.

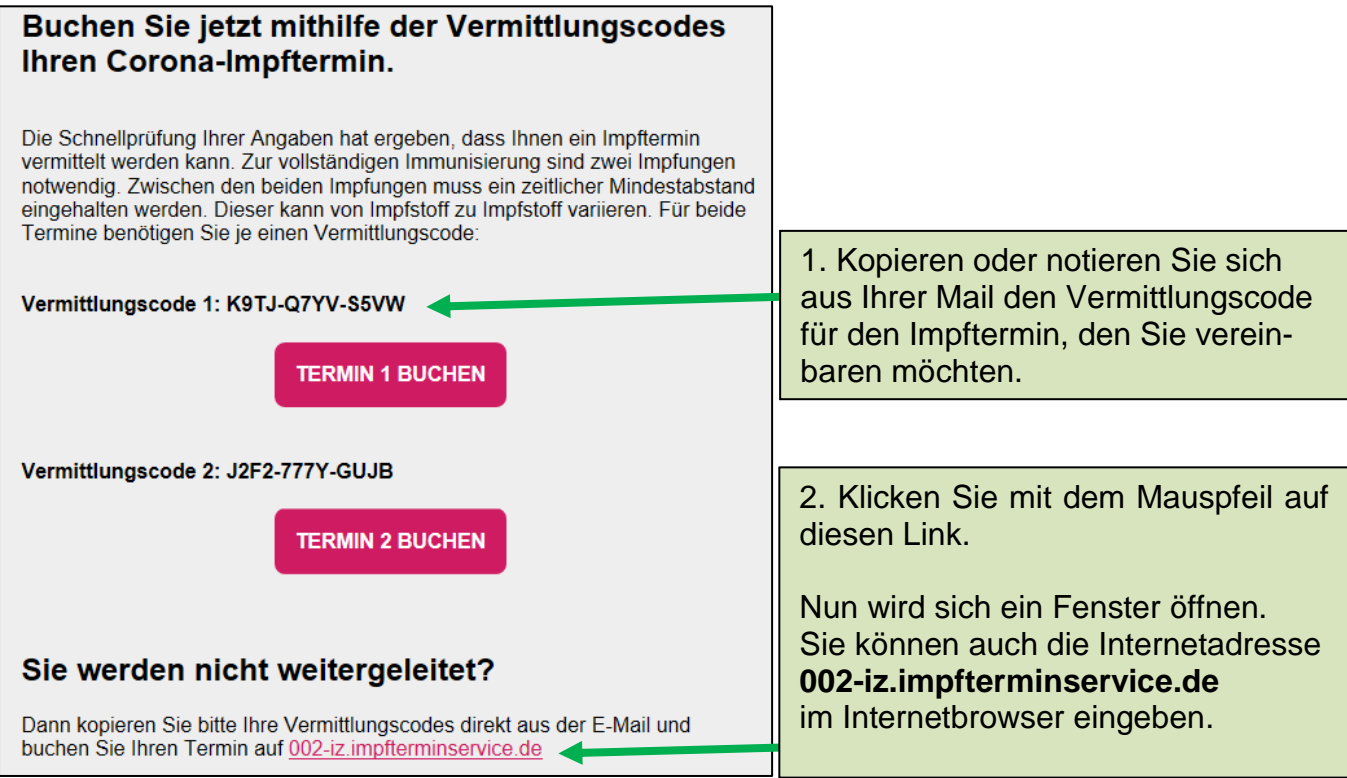

# **Terminvereinbarung mit bestehendem Vermittlungscode**

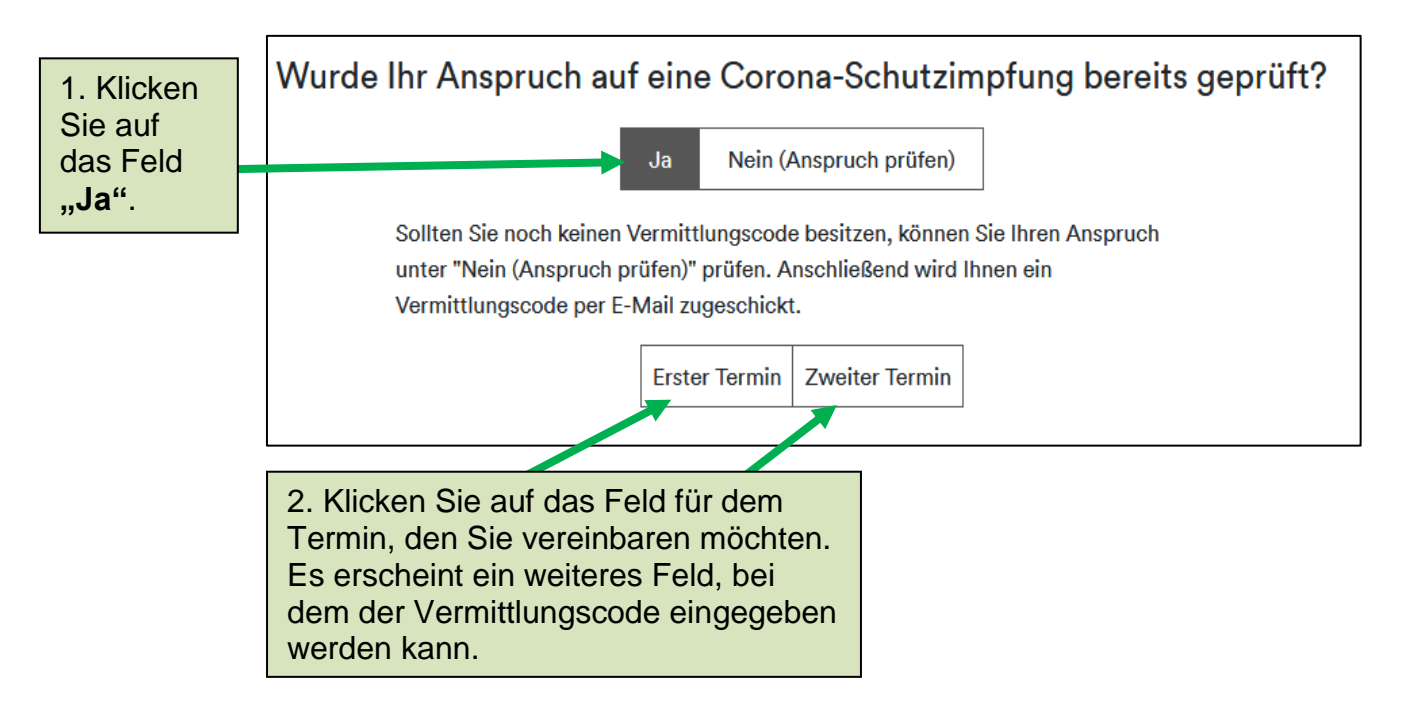

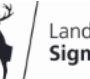

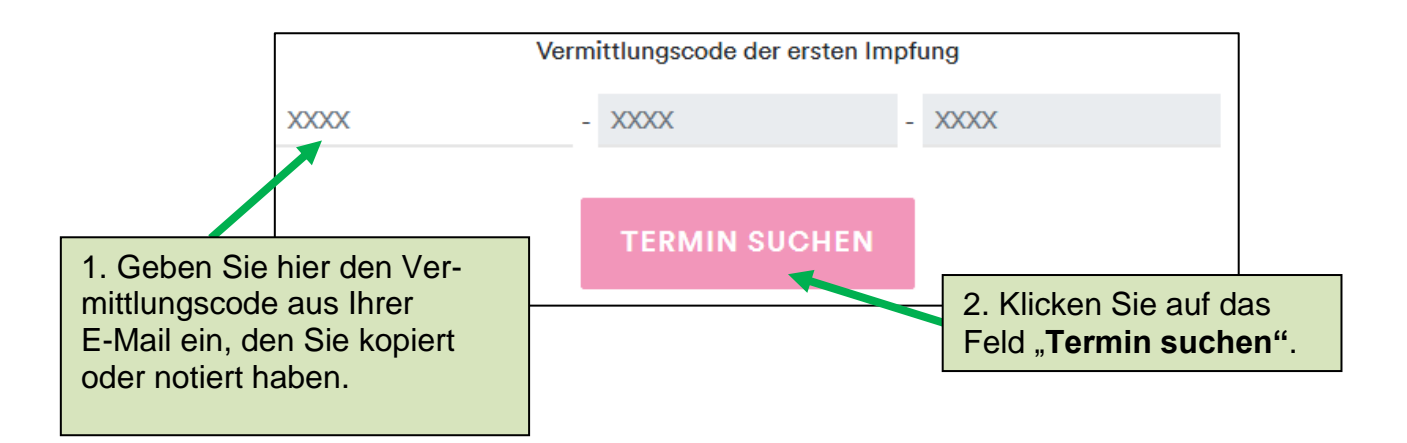

**Befolgen Sie die Anweisungen ab Schritt 13 wie auf Seite 6 beschrieben.**

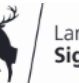